**Ogólne informacje** Ta instrukcja opisuje sposób korzystania z funkcji **Tworzenia raportów** w programie Agrinavia. Wybór, modyfikacje oraz opcje wydruku.

# **Otwieranie okna Raportów**

Okno raportów można otworzyć klikając w polecenie Raporty lub w ikonę drukarki.

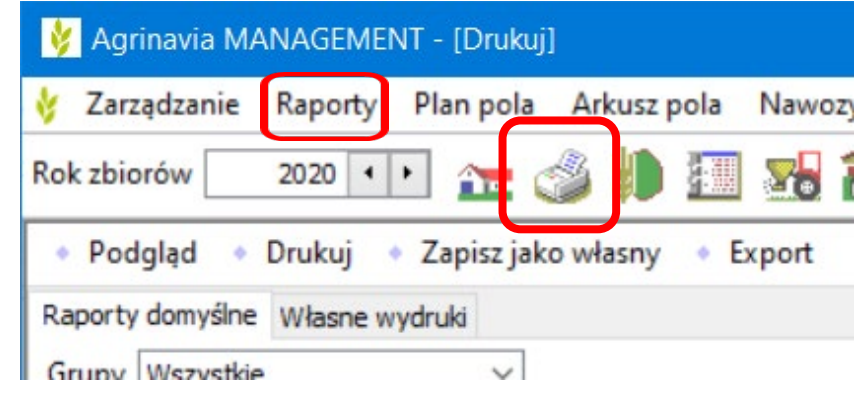

### **Nazwy kolumn w spisie raportów**

szystkie

 $\vee$ 

Każdy raport ma unikalny numer "Kolejność" jeśli zaznaczymy kilka raportów do wydruku, program wydrukuje je jednocześnie zachowując "Kolejność" wydruku.

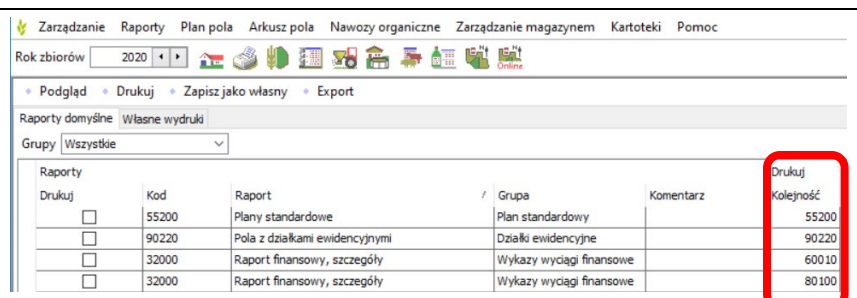

**"Kod raportu"** wskazuje na rodzaj raportu, który może być wyszczególniony dodatkowo wg. konkretnej  $grupp$ 

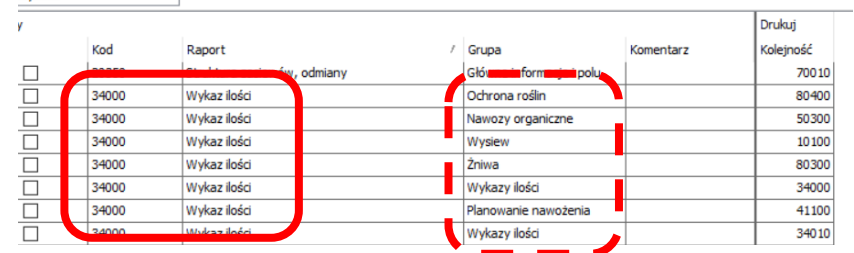

### **Filtrowanie raportów**

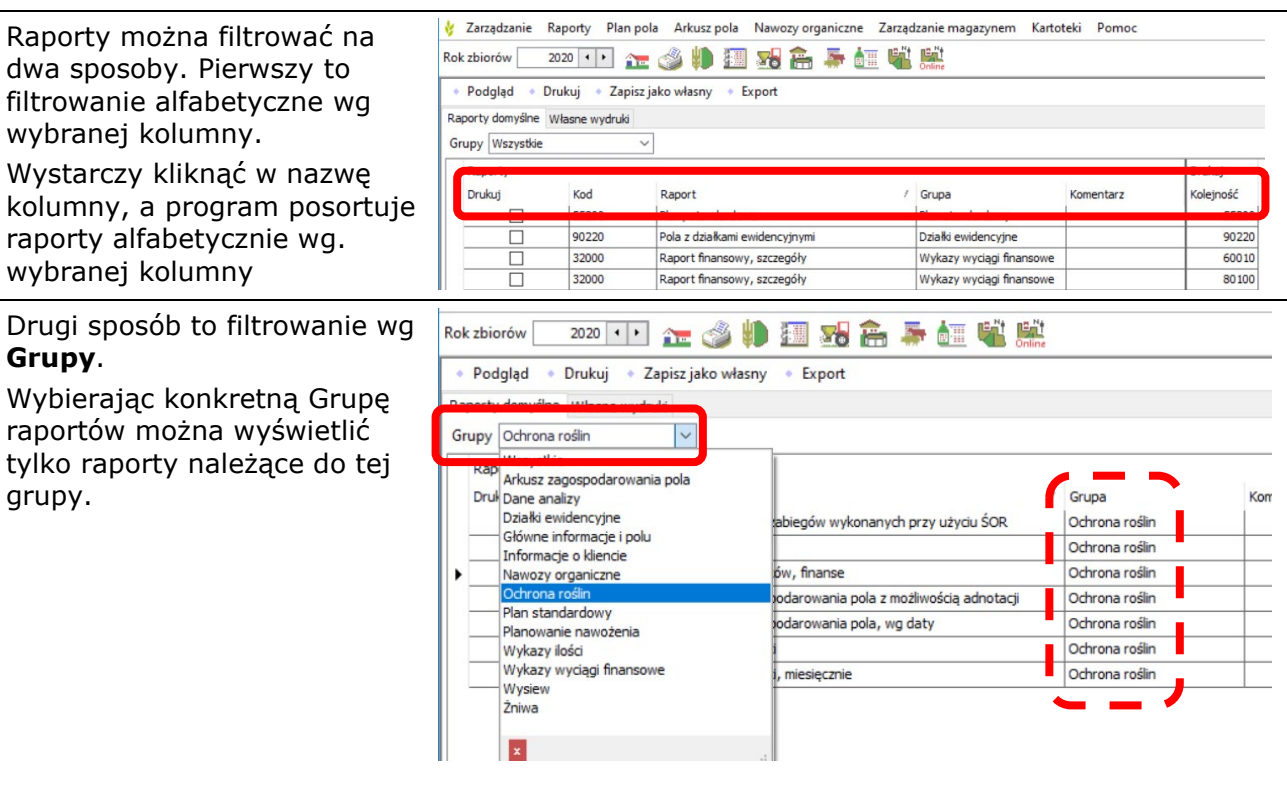

W oknie Kompleksów zawsze widoczne są wszystkie pola/kompleksy z tą samą uprawą.

Aby zobaczyć pola/kompleksy z inną uprawą należy wybrać uprawę z listy rozwijanej, lub przejść strzałkami do kolejnej lub poprzedniej uprawy.

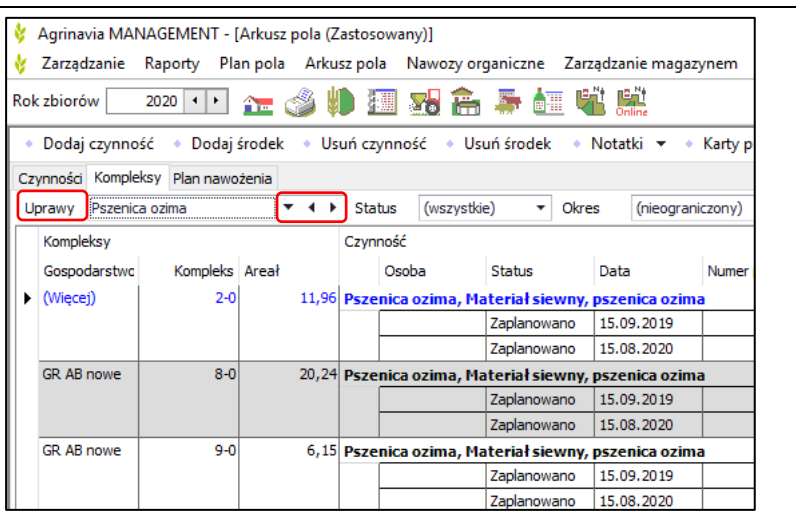

# **Wybór raportu i jego modyfikacja**

Żeby wybrać konkretny raport wystarczy kliknąć na niego kursorem.

Po kliknięciu pojawi się czarna strzałka po lewej stronie oraz w zależności od ustawień Windowsa zaznaczony będzie na niebiesko lub widoczne będzie obramowanie (jak na obrazie)

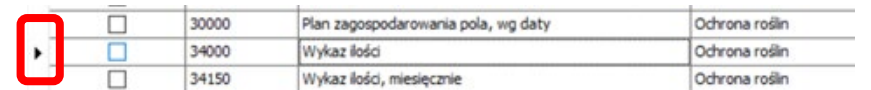

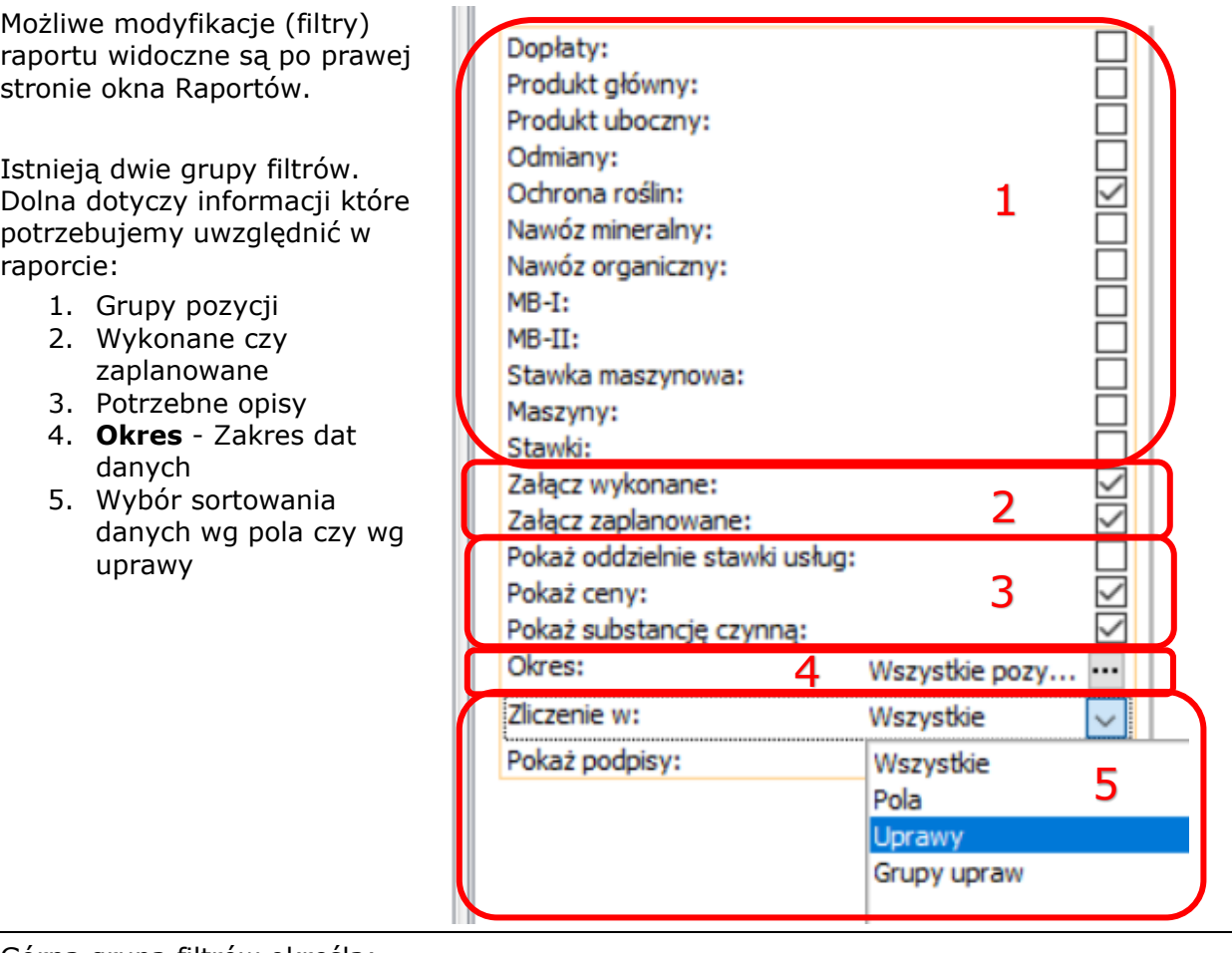

Górna grupa filtrów określa:

- czy raport ma być wykonany z podzialem na gospodarstwa czy może jeden dla całej firmy (w drugim przypadku program poprosi o wskazanie, które gospodarstwo ma widnieć w nagłówku raportu)

#### **Zaznaczenie powoduje**

podział raportu na wybrane gospodarstwa

Domyślnie ustawione są wszystkie wybrane gospodarstwa, jednak możemy wybrać konkretne klikając T

- **Lokalizacje** pozwalają na wybór jednego lub kilku pól, upraw czy grup upraw.

Po kliknięciu w jeden z wierszy wyboru pojawi się okno pozwalające na wybór konkretnych pozycji

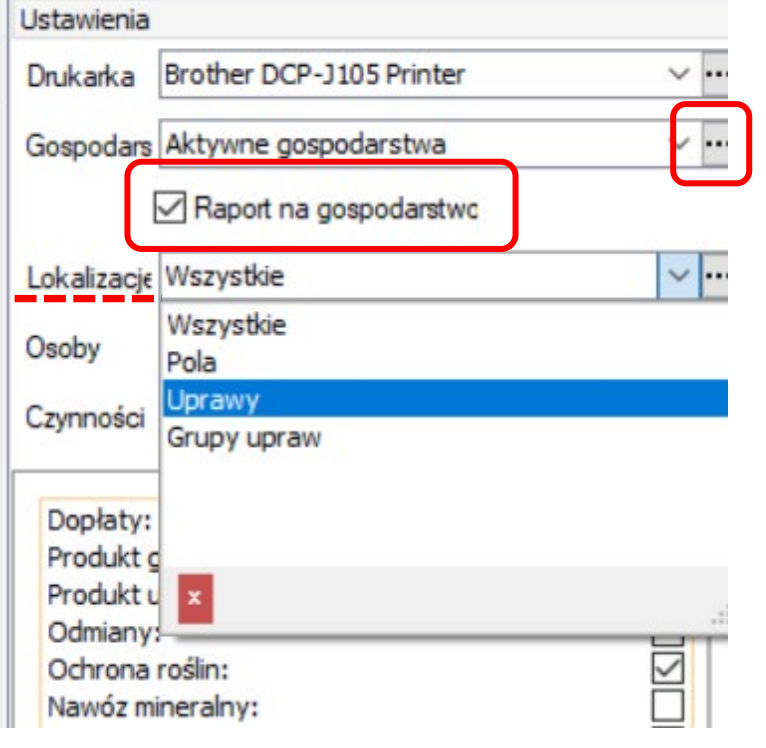

 $\Box$ 

 $\times$ 

 $B$   $\times$ 

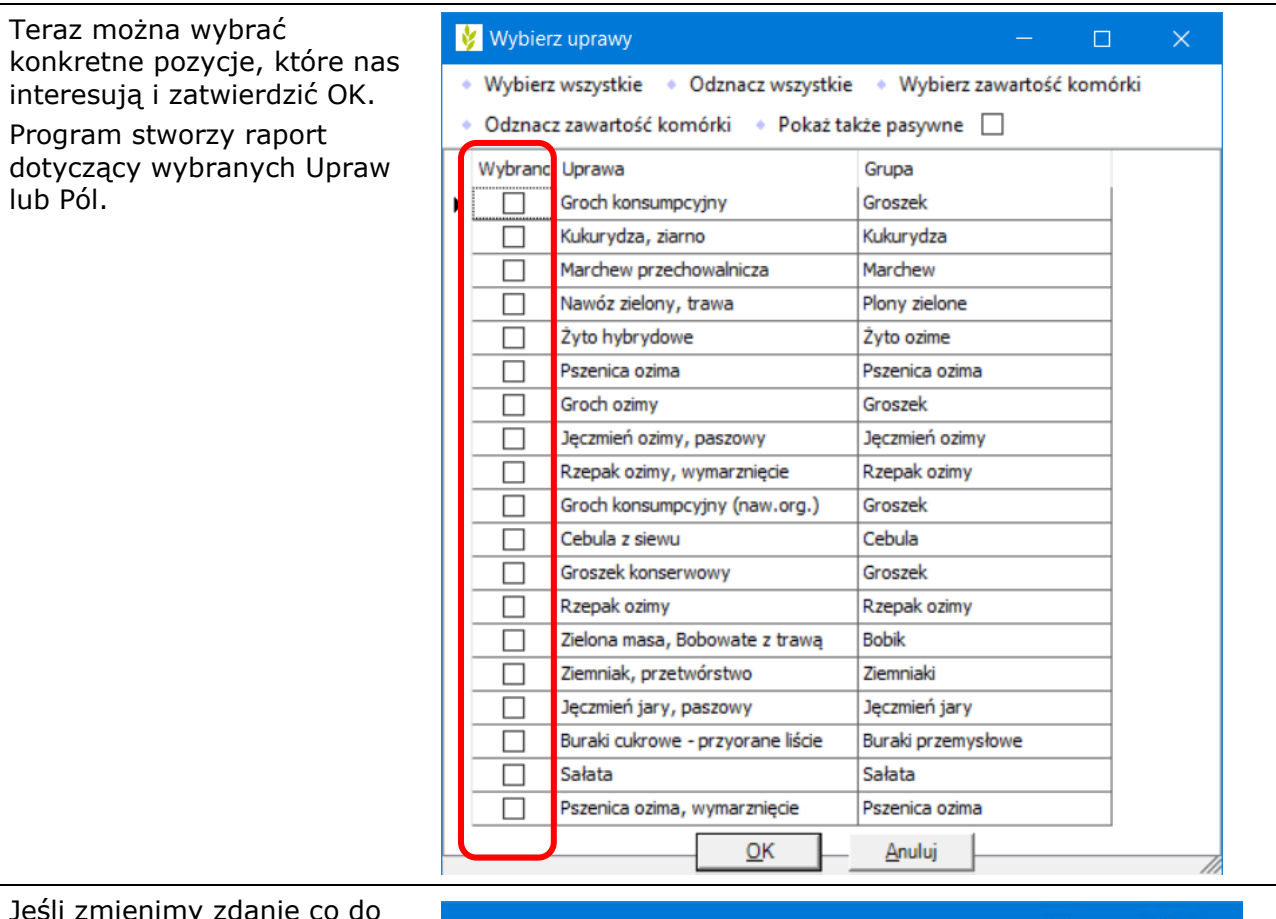

Jeśli zmienimy zdanie co do wybranych Upraw lub Pól, możemy zmienic swój wybór klikając w ikonę

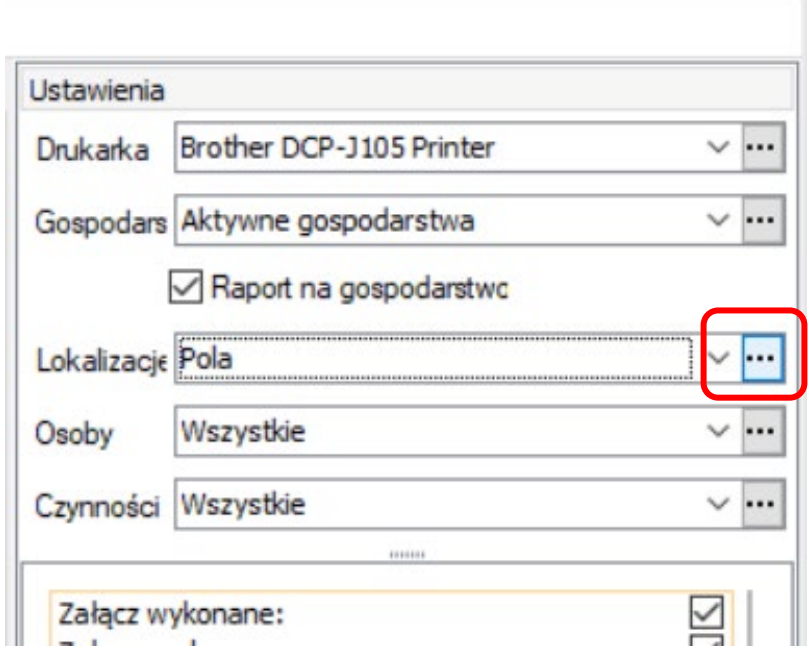

# **Drukowanie**

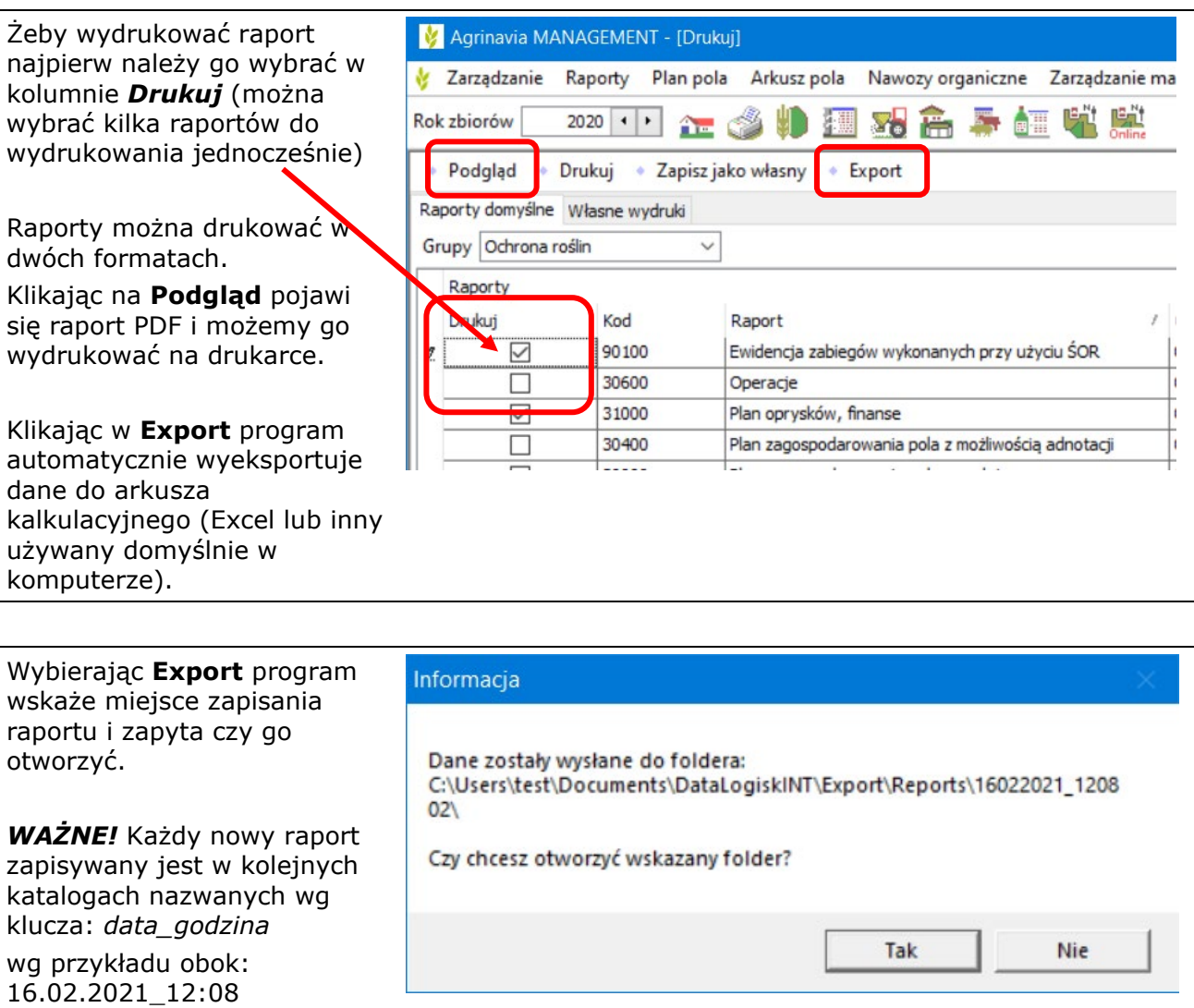

Raport dla każdego gospodarstwa widoczny będzie w osobnym pliku.

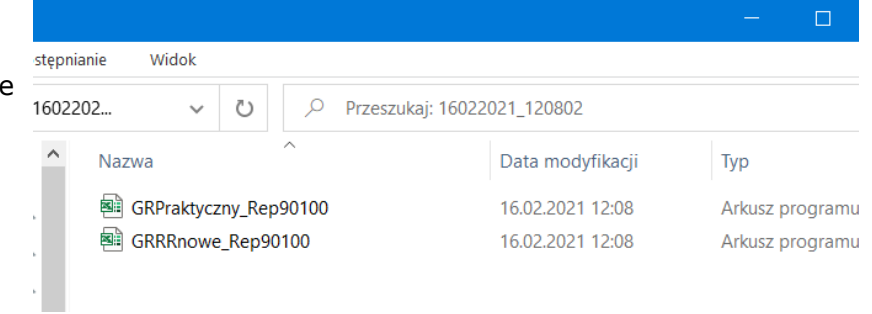